# **Equatio: Cómo Empezar**

Last Modified on Thursday, 30-May-2024 21:45:03 BST

Equatio es una extensión matemática que le permite insertar, editar e interactuar con las matemáticas digitales en el entorno de Google Chrome, incluidos Google Docs y Google Forms.

Para comenzar con Equatio, primero agregaremos la extensión a Chrome a través de Chrome Web Store:

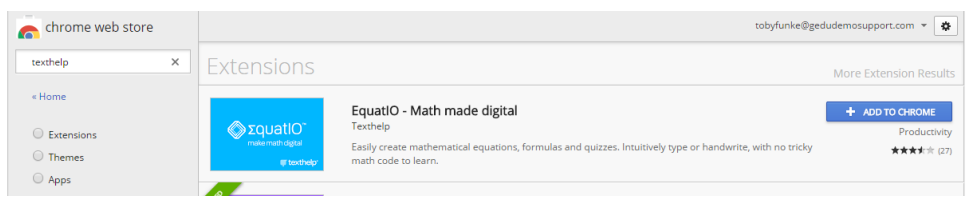

Una vez que se haya instalado la extensión, verá el icono azul de Equatio en su lista de extensiones, así como en la esquina superior derecha de su navegador.

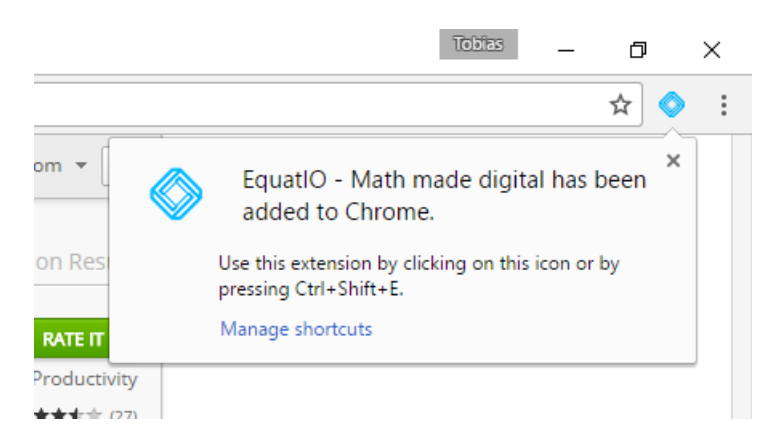

La primera vez que use la extensión, se le solicitarán los permisos, una pantalla en Google Docs y tres pantallas en Google Forms. Para obtener más detalles sobre estos permisos, puede consultar nuestro artículo de soporte de permisos que se [encuentra](https://support.texthelp.com/help/aceptar-o-quitar-permisos-equatio) aquí.

Nota: Si está probando Equatio, tendrá acceso a funciones premium durante 30 días. Puede encontrar nuestra guía de referencia rápida que detalla estas características aquí.

### **Google Docs**

Al abrir un Google Doc, verá que la barra de herramientas de Equatio se llena en la parte inferior de su pantalla:

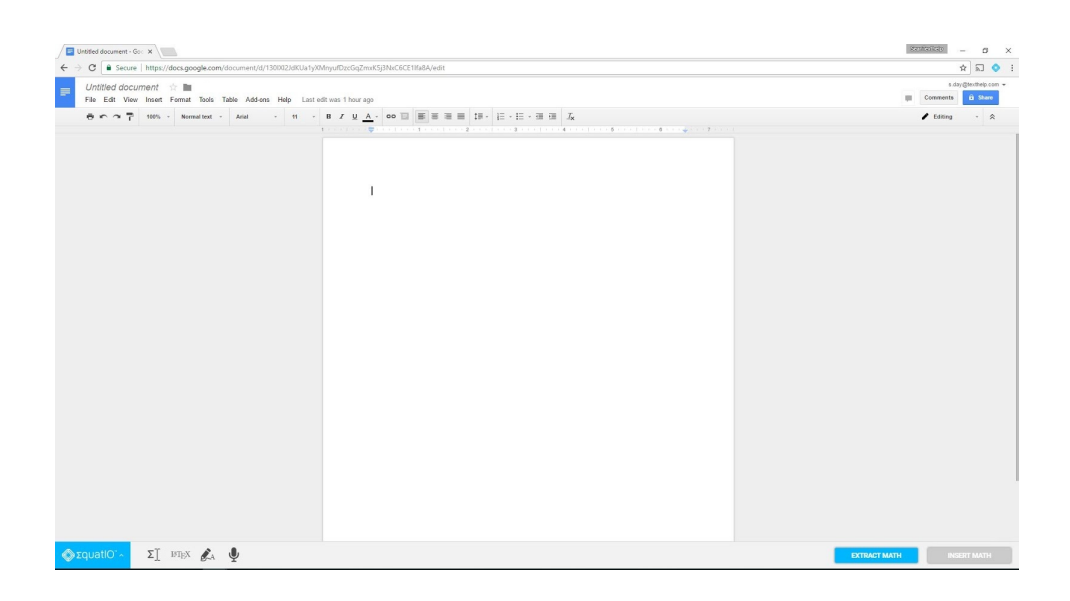

### **Formularios de Google**

Al abrir un Formulario de Google por primera vez, se abrirá una pequeña ventana que le notificará que verá la barra de herramientas de Equatio en la parte inferior de su documento una vez que haga clic en cualquiera de los iconos azules junto a cualquier línea del formulario. :

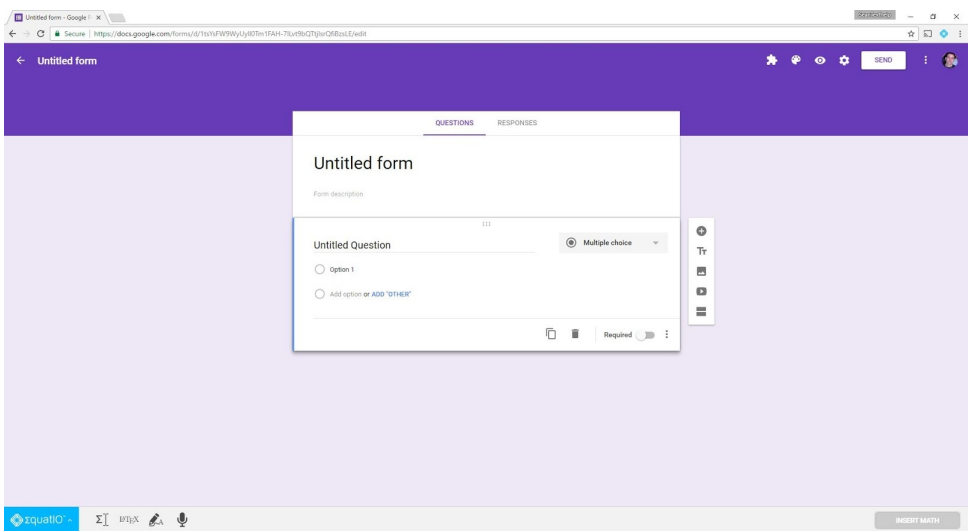

# **Diapositivas de Google:**

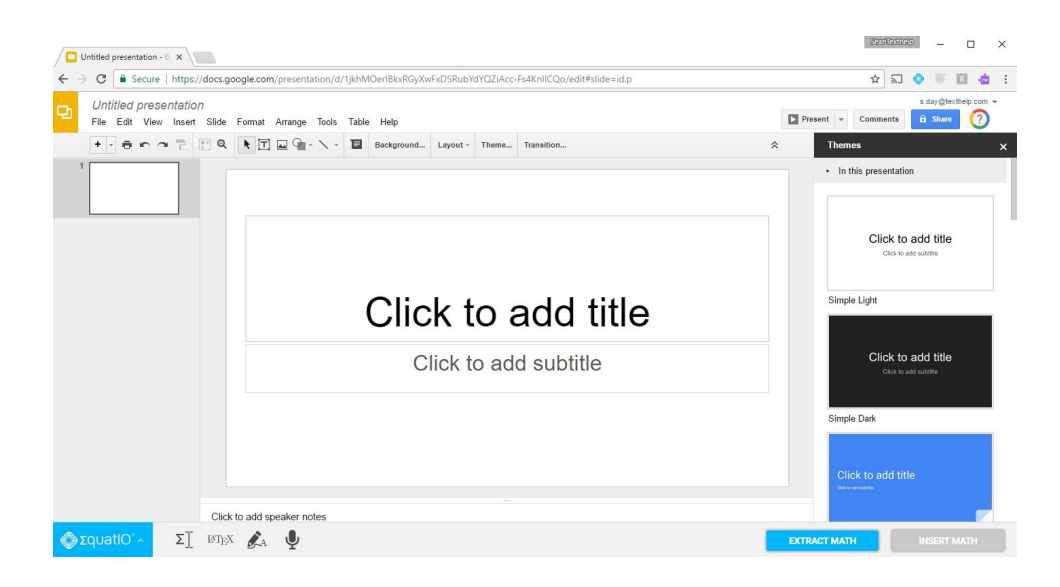

## **Dibujos de Google:**

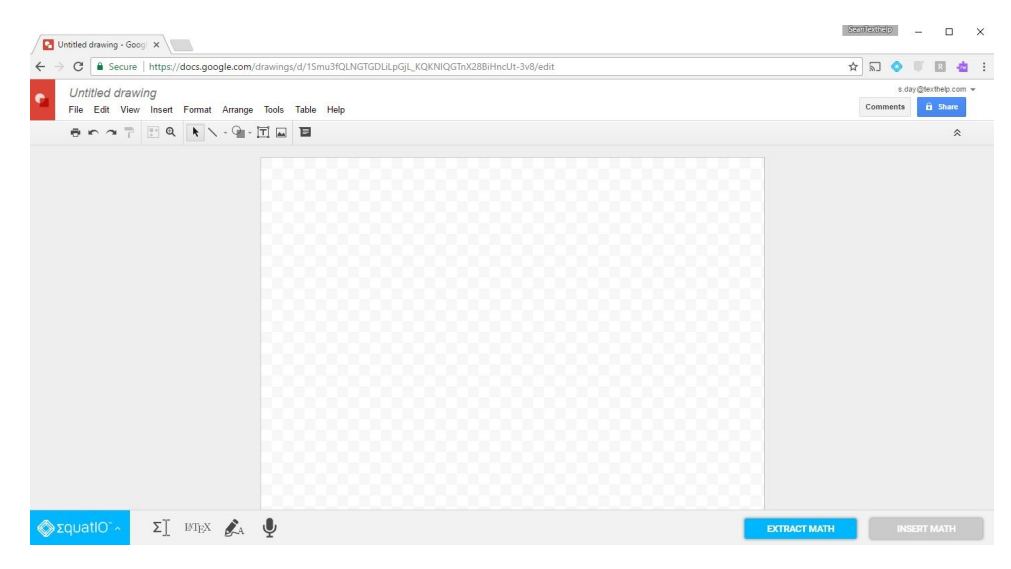

### **Hojas de Google:**

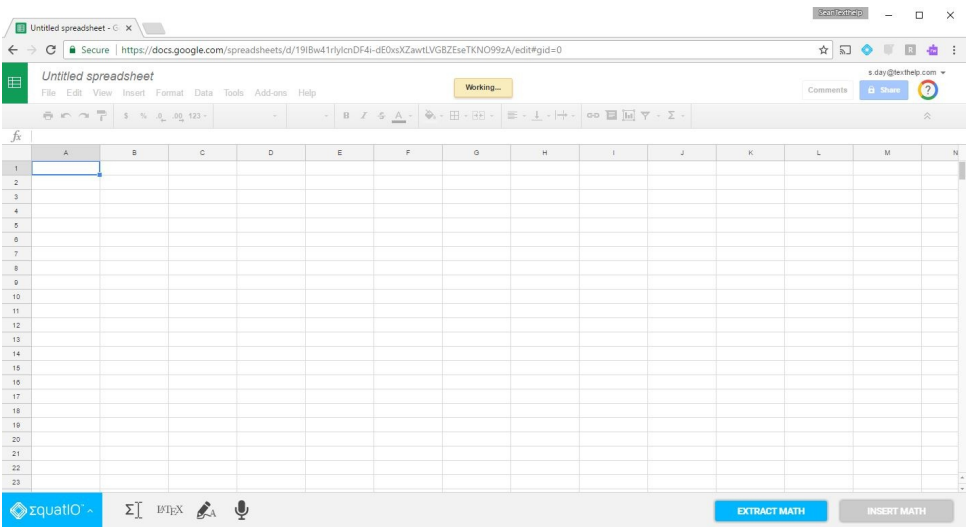

Para obtener más información sobre Equatio, así como algunos videos y tutoriales útiles, consulte nuestra lista de reproducción de YouTube que se [encuentra](https://www.youtube.com/watch?v=KToYqL5yT4k&list=PLZJlEqnbVlxLBwzqGYQDezpf__8bg6oxd) aquí.